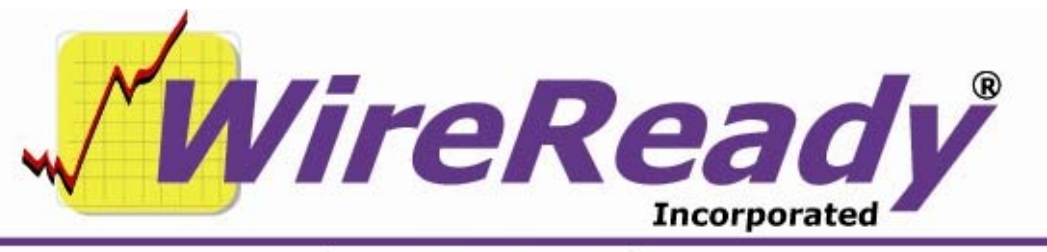

(800) 833-4459 | www.wireready.com | sales@wireready.com

# **Features Added to WireReady32 in Version 11**

WireReady32 is the product family name that refers to the following software applications: NewsReady, ControlReady, and SalesReady. All 3 products are contained in the same EXE file that makes up our software, but each product's screens are accessible only to customers who have licensed those products. For example, if you use NewsReady you may notice that the Sales, Automate and Live Assist buttons are grayed out. If you use only SalesReady, you will notice the Automate and Live Assist buttons are grayed out. Generally speaking, machines licensed for ControlReady and/or SalesReady automatically have access to the news/copy writing screens too.

This document describes all major changes and improvements to WireReady32 in version 11.0, broken out based on each product. WireReady32, NewsReady, ControlReady and SalesReady are products manufactured, sold and supported by WireReady NS Inc. The WebReady product is mentioned because WebReady also utilizes WireReady32, along with additional web publishing software.

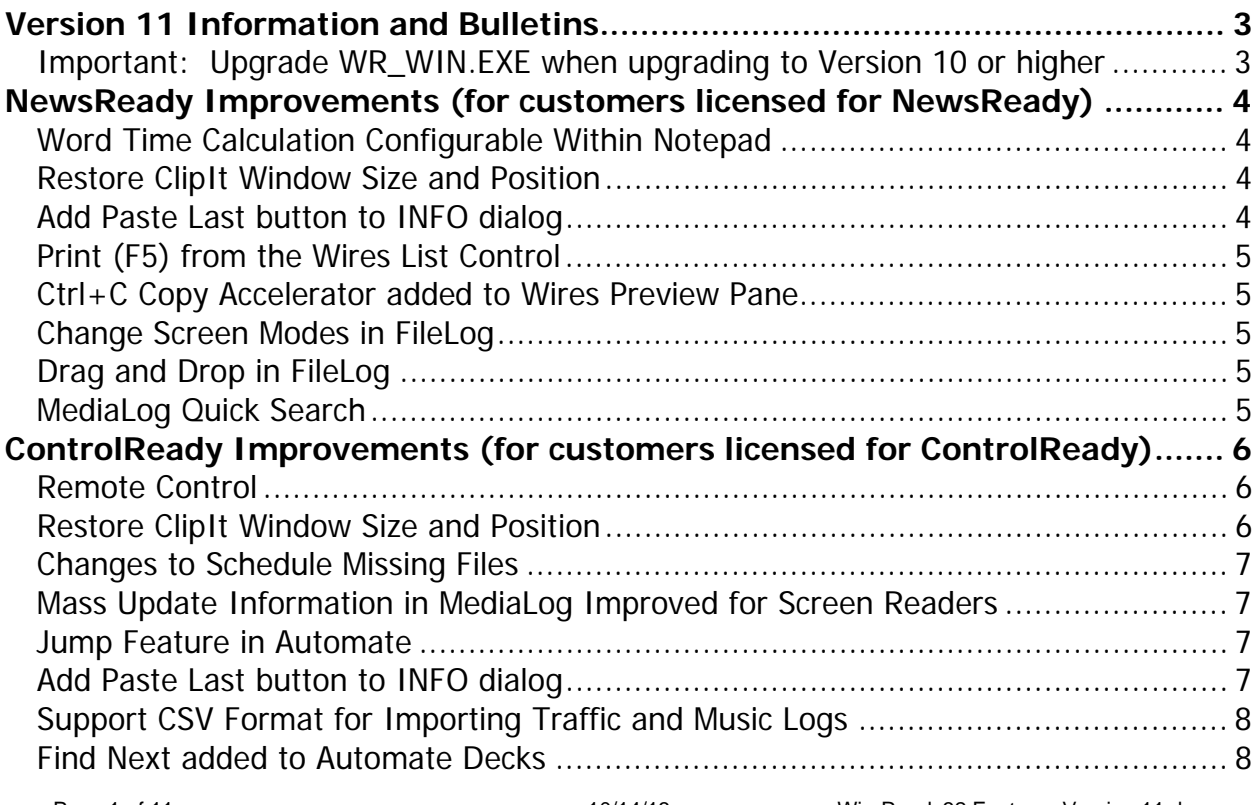

Page 1 of 11 **Page 1 of 11** 10/14/13 WireReady32 Features Version 11.doc Copyright © 1989-2008 WireReady NSI. For use by the WireReady customer & their employees. Not for reproduction, duplication or distribution in part or whole, to third parties outside your facility without the expressed written permission of WireReady NSI. **WireReady 24/7 technical & sales support line (800) 833-4459 for customers with service contracts | www.wireready.com**

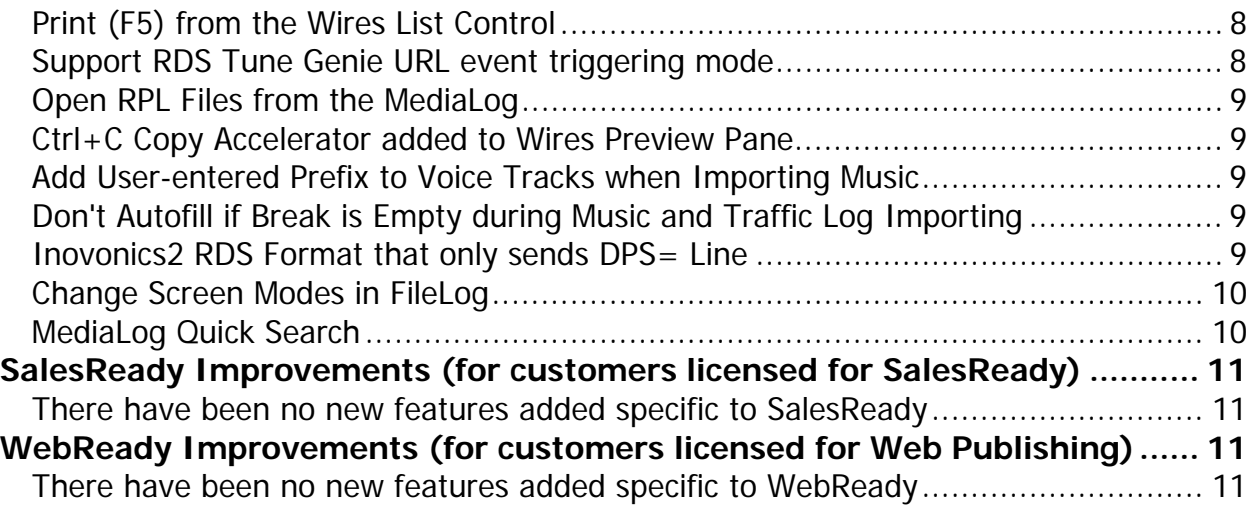

# **Information and Bulletins**

# **Version 11 Information and Bulletins**

WireReady NSI has made many improvements to the software over the past year, in both improving the performance of the program and adding additional features. Many of these new features are described below, along with information on how to configure the settings for them. Each description gives the division of WireReady NSI that the new feature is used in. The features are listed by version within each section, with the newest at the top. Please contact WireReady NSI if there are any questions about how to set up or use any of the

described features.

- Version 11.0 is our newest release and if anyone reports a bug we will issue a new version above.
- When introduced in February of 2013, Version 11.0 used all the source code from Version 10.0 plus new code we added in the 10.5 series which was used by select customers from Fall 2012 thru February 2013 to prepare for Version 11's debut.
- With very slight exceptions Version 11 now ONLY receives bug fixes. Customers on version 11 who download the latest version above have a low chance of receiving a bug because the above version is virtually the exact source code you run now, except for a few bug fixes.
- Note: ANY CUSTOMER USING VERSION 10.5xx should upgrade to version 11.0 ASAP. ANY CUSTOMER USING VERSION 9.5xx should upgrade to version 10.0 ASAP. ANY CUSTOMER USING VERSION 8.5xx should upgrade to version 9.0 ASAP. ANY CUSTOMER USING VERSION 7.5xx should upgrade to version 8.0 ASAP. ANY CUSTOMER USING VERSION 6.5xx should upgrade to version 7.0 ASAP. Version 5 and later will ONLY run from 2000 and XP.
- **Important: Upgrade WR\_WIN.EXE when upgrading to Version 10 or higher**. **The new version of wr\_win.exe that is on the www.wireready.com website, under the link to version 10 of WireReady32, should be upgraded at the same time as version 11. The older wr\_win.exe will not properly copy and update the version when used in a desktop shortcut to start WireReady32. Wr\_win.exe should be put into the "wire" folder on the drive that the program is running from.**
- **Attention automation and 1616 users**: Anyone using a 1616 relay controller, or who uses COMTALK, Pulse/Latch, and WAIT FOR CHANNEL based commands with version 3.823 or later - must be using Win2000/XP, as the commx.ocx driver file is no longer used nor supported. Customers who use these features should upgrade to 2000/XP before going to any version higher than 3.823. However, Win95/98/ME may still be used without difficulty with all other functions/features of the software. If you don't use the mentioned features, there is no need to upgrade your operating system at this time.
- **Attention Windows 95 and Windows 98 users**: Versions 4.500 and higher of WireReady32 only support Windows 2000 and Windows XP. Users with versions of Windows prior to Windows 2000 should only use versions of WireReady lower than 4.500.

## **BULLETINS:**

\* Version 11.0 is compatible with European and Asian Time Zones (GMT +1 thru GMT +12).

If you have any questions you can call our support department.

# **NewsReady Improvements (for customers licensed for NewsReady)**

# **Version 11.000**

## **Word Time Calculation Configurable Within Notepad**

In the Notepad, the total script length is calculated based on the number of words read per second, with the default being 3.5 words per second. Although this value could be edited for each user, it was not convenient to access the setting that controls this value. It is now possible to set this words-per-second value from within the WireReady32 program. From the Notepad, under the Setup drop-down menu, there is now a Words Per Second choice. The value entered in the Words Per Second dialog box will be used to calculate the script length in the Notepad and saved FileLog stories. Values can be entered as whole numbers, or in decimal format.

The program does not need to be restarted after changing this value. This value only applies to the user that is logged into WireReady on that computer. So each user can be set with a value that works for them.

## **Restore ClipIt Window Size and Position**

Values have been added to the user's configuration file to restore the size of the ClipIt window and its position on the screen.

[ClipIt] Restore Left= Restore Top= Restore Width= Restore Height=

If these values are left blank, the ClipIt window will not be restored to a set position on the screen.

When ClipIt is first opened in a WireReady32 session, if there are values set in the lines, they will be used to position the window on the screen. These values are not changed as the user moves the ClipIt window on the screen.

The user in WireReady32 has the ability to restore the ClipIt window using these restore values by clicking on the Restore ClipIt Window Position choice under the Setup menu on the ClipIt window. In addition, this same menu choice is available under the Setup menu in the MediaLog.

## **Add Paste Last button to INFO dialog**

When extracting audio cuts from a longer raw file, often the same information is used to describe the content of the file. A button has been added to the MediaLog Editor window called Paste Last, to give the user the ability to copy the descriptive information of the last audio file edited into the new audio file. When Paste Last is clicked on an audio file, the data from all of the fields from the last saved file will be copied into the same fields in the current file. There is no configuration needed to use this feature.

## **Print (F5) from the Wires List Control**

In previous versions, F5 print from the wire browser does a raw print. When a user opens a story into the pop viewer (by hitting Enter or double-clicking on the headline), the read story function cleans up the story and it uses fonts/margin controls set in the pop viewer. For some customers, the printers can't take the raw print we do from the browser or just don't like it because it doesn't match the way it prints if they open the story first. Now when a user prints from the Wires screen, the pop viewer opens, the print window opens, and then the pop viewer closes after the story is printed. The story is printed using the same settings as if it was opened first.

## **Ctrl+C Copy Accelerator added to Wires Preview Pane**

In the Wires screen list control we have a preview pane that lets a user see the beginning of the highlighted wire story.

CTRL+C (copy) has been added as a keyboard accelerator in that pane so any highlighted text in the pane is sent to the Windows clipboard to be pasted elsewhere.

## **Change Screen Modes in FileLog**

It is now possible to change the mode that WireReady32 is running in from within the program. Previously a user had to edit the configuration file to change modes. With the FileLog open, click on the Setup menu, and then select Choose Split-Screen Mode. When the window opens, choose Classic to have only one of each window open at a time. Choose Dual to have the ability to have two windows open at one time. When Dual is chosen, you should also choose if the screen should be split horizontally or vertically. The program will need to be restarted before the mode change will take effect.

#### **Drag and Drop in FileLog**

When using Dual or Split Screen mode, it is possible to drag and drop files from one FileLog window to another FileLog window. Both sides of the screen must have a FileLog folder open. Click on a story's slug, and while holding the left mouse button down, drag the story to the other FileLog and release the mouse. The story will be placed at the top of the list in the folder that it was dragged into.

Drag and Drop will copy and paste the story from one screen to the other, and does not cut the file out of the original folder.

## **Version 11.004**

#### **MediaLog Quick Search**

The MediaLog launches a Quick Search Text box when you start typing in the screen. This allows the user to search for a file and narrow the search by Filename, Description or Artist/Company Name. A configuration setting has been added to turn this pop-up box off for users who do not wish to have this box open.

In the user's ini file ([server drive]:\wire\users\[username]\[username].ini), under the [MediaLog] group, a new line has been added: Allow MediaLog Quick Search=No. The default is set to "No", and the Quick Search Text window will not open in the MediaLog. The highlighted line will jump to the first file that it finds in the list that meets the characters that are being typed. When the line is set to "yes", the box will open when the user begins typing in the MediaLog.

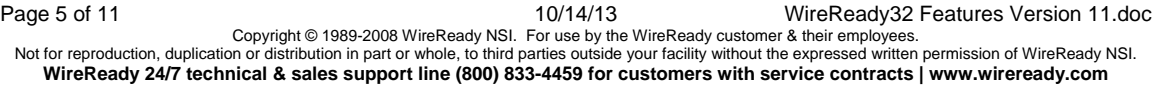

# **ControlReady Improvements (for customers licensed for ControlReady)**

# **Version 11.000**

## **Remote Control**

WireReady now has the ability to remotely control the automation decks by sending command strings to the system over a device such as a telephone interface, converting tones to numbers.

The deck to use for this will need to be configured to accept remote commands. In the user's ini file, new lines will need to be added. Under the [Automation Deck  $#$ ] group (where  $#$  is a digit from 1-8 specifying the deck), the following lines will configure the remote control.

EnableRemoteControlComPort= specifies the COM port number. The default is 0, which disables the feature for the deck.

EnableRemoteControlComPortComment=if enabled to a port other than 0, then anytime we see this unique string come in to that com port, this automation deck will immediately start on the first line that has a LABEL command, where the label's description says COMMAND= to whatever we received.

ControlPortTerminationCharacter $=\#$  specifies the termination character for the end of the remote command string.  $#$  is the default. This character causes the program to take whatever is in the buffer, execute on that and then clear the buffer.

OnNoMatchUseLabel=NOMATCH (default) basically if we don't find a match on a string, if we see a LABEL COMMAND=NOMATCH execute on that line.

ClearBufferTimeout=10 seconds. Specifies the amount of time to wait for a termination string before clearing the buffer and waiting for a new command string.

Assuming a playlist is filled with subroutines, and those subroutines had Control Deck commands to load and start other decks, a remote control command can tell the deck to jump to a particular line and start on that line. When the Label command is used in a deck, and has Command= in the parameters, and the deck is enabled for remote control, and a command string is received on the COM port, the program starts on the Label command with that string after the Command=.

This will allow users to have subroutines in a deck each beginning with a Label command. For telephone users, digits punched into the keypad would be sent, but this will work with consoles or any serial device that sends a unique string. Most stations might only enable one deck for this since that deck once activated could control other decks using the control deck command. But multiple decks can be enabled so that upon receiving the command string it jumps to where ever they need it.

# **Restore ClipIt Window Size and Position**

Values have been added to the user's configuration file to restore the size of the ClipIt window and its position on the screen.

[ClipIt] Restore Left= Restore Top= Restore Width= Restore Height=

Page 6 of 11 **Page 6 of 11** 2001 10/14/13 WireReady32 Features Version 11.doc Copyright © 1989-2008 WireReady NSI. For use by the WireReady customer & their employees. Not for reproduction, duplication or distribution in part or whole, to third parties outside your facility without the expressed written permission of WireReady NSI. **WireReady 24/7 technical & sales support line (800) 833-4459 for customers with service contracts | www.wireready.com**

If these values are left blank, the ClipIt window will not be restored to a set position on the screen.

When clip it is first opened in a WireReady32 session, if there are values set in the lines, they will be used to position the window on the screen. These values are not changed as the user moves the ClipIt window on the screen.

The user in WireReady32 has the ability to restore the ClipIt window using these restore values by clicking on the Restore ClipIt Window Position choice under the Setup menu on the ClipIt window. In addition, this same menu choice is available under the Setup menu in the MediaLog.

# **Changes to Schedule Missing Files**

In previous versions, when the user was configured to schedule missing files during traffic and music log importing, three configuration lines needed to be set. Now, only one line is required to be set to allow missing files to be scheduled during an import.

Under the [Automation Import] group in the user's ini file, when the following line is set to "yes", missing files will be scheduled during import.

Schedule-Missing-Files-Enable=Yes

In addition, a new line has been added to the user's ini file that will assign a specific path to any missing files that are scheduled during an import. If a file is found to be missing, and the Schedule-Missing-Files-Enable line is set to yes, the program will autoname it by adding a path as a suffix to the file in the play command.

The following line is used to assign the path to any missing files:

Autoname-Prefix-Path=

If a path is specified, the program adds that string to the filename, so customers can have voice track files in a separate folder as a result of importing (rather than using the default play path).

## **Mass Update Information in MediaLog Improved for Screen Readers**

The MediaLog has a function to do a mass update to the information fields in the audio files. Previous versions did not identify the fields well with screen reader programs (i.e. JAWS and WindowEyes). The new version fixes this issue.

## **Jump Feature in Automate**

A new feature has been added to allow a user to jump to a specific line number rather than the playlist continuing to the next sequence line. The Jump feature can be activated by choosing the Automate drop-down menu and then selecting Jump, clicking Ctrl+J on the keyboard, or clicking the CTL+J Jump button in the toolbar.

When an audio file is playing in the automation deck, the user can put the edit cursor on a different line, and then activate the Jump feature. The line that is set to jump to will be highlighted in yellow, and "JUMP" plus the sequence line number it is set to jump to will flash along the bottom of the screen. When the current audio file finishes playing, the playlist will advance to the selected line and skip over the other commands.

# **Add Paste Last button to INFO dialog**

When extracting audio cuts from a longer raw file, often the same information is used to describe the content of the file. A button has been added to the MediaLog Editor window

called Paste Last, to give the user the ability to copy the descriptive information of the last audio file edited into the new audio file.

When Paste Last is clicked on an audio file, the data from all of the fields from the last saved file will be copied into the same fields in the current file. There is no configuration needed to use this feature.

## **Support CSV Format for Importing Traffic and Music Logs**

The ability to import logs in CSV (comma separated value) format has been added for both traffic and music scheduling.

This affects Import Traffic, Import Music, and Schedule Music. It does not affect Import Web or Playlist Builder.

In the user's ini file, under the [Automation] group, three new lines have been added:

ImportTrafficLogFormat=

ImportMusicLogFormat=

ScheduleMusicLogFormat=

The possible values are: User Defined (default), CounterPoint, and CSV. When set in CSV mode, the related ini lines are still used (i.e. ImportMusicCartOffset=,

ImportMusicAirTimeOffset=, etc), but instead of entering values for the number of characters from the left, the lines should be set to the column number in the CSV file.

## **Find Next added to Automate Decks**

In the Automate decks' Edit pull-down menu, we have a choice call Find Text. A menu choice and keyboard accelerator have been added to the Edit menu, called Find Next. There is no window that opens for this, rather it will use the Find Text function and use whatever was entered in the GUI before. The keyboard shortcut is Ctrl+Shift+F for Find

Next.

## **Print (F5) from the Wires List Control**

In previous versions, F5 print from browser does a raw print. When a user opens a story into the pop viewer (by hitting Enter or double-clicking on the headline), the read story function cleans up the story and it uses fonts/margin controls set in the pop viewer. For some customers, the printers can't take the raw print we do from the browser or just don't like it because it doesn't match the way it prints if they open the story first.

Now when a user prints from the Wires screen, the pop viewer opens, the print window opens, and then the pop viewer closes after the story is printed. The story is printed using the same settings as if it was opened first.

## **Support RDS Tune Genie URL event triggering mode**

The URL passing feature in RDS is able to send data to Tune Genie. The new format for Tune Genie uses the following lines under the [RDS] section of the user's ini file, in addition to the lines that are needed to enable the RDS output as described in the RDS in Automate document (separate).

Url Mode=Tune Genie

Url Address= the URL path where the data is to be sent

Url Source=1 this is always set to "1" for Tune Genie

Url User Name= supplied by Tune Genie

Url Password= supplied by Tune Genie

AffiliateID= supplied by Tune Genie as the Station Id

The output format is:

https://username:password@ws.tunegenie.com/m2g-

web/ws/InsertSong?stationId=WWWW&songName=The%20End&artistName=Avril%20 Lavigne&timestamp=2007-10-15%3A15%3A33%3A00&length=185&source=1

# **Open RPL Files from the MediaLog**

Rotation files (\*.rpl) are visible in the MediaLog, but are opened into a Notepad screen. Previous versions required the user to use the FileLog to open, view and edit rotation files. Rotation files can now be opened from the MediaLog, into a Notepad, in addition to opening them from the FileLog.

## **Ctrl+C Copy Accelerator added to Wires Preview Pane**

In the Wires screen list control we have a preview pane that lets a user see the beginning of the highlighted wire story.

CTRL+C (copy) has been added as a keyboard accelerator in that pane so any highlighted text in the pane is sent to the Windows clipboard to be pasted elsewhere.

## **Add User-entered Prefix to Voice Tracks when Importing Music**

It is now possible to have the voice tracks be named during the import of the music log. In the [Automation Import] section of the Wireready23 user's INI, if the line "Autoname-Prefix=" has anything after the  $=$ , then when that string is found as a cart code during music log importing, a unique filename is scheduled in the playlist at that point. The unique filename is based on the date (the date used in the Import Date window during the import) and then sequential numbers. So if Autoname-Prefix=VT and the user entered 09/23/2012 as the import date, then the first time VT is found as a cart code during music log importing, the file VT-20120923-0001.wav will be scheduled. The second instance of VT would result in VT-20120923-0002.wav being scheduled.

# **Don't Autofill if Break is Empty during Music and Traffic Log Importing**

A check box has been added to the Scheduled Music Sweep and Scheduled Break commands that is enabled when the command is set to autofill the breaks. Sometimes, a break may not be filled with spots or music, and the user does not want filler music/commercial to be inserted in that break. When "Don't Autofill When Break Is Empty" is also checked, that break/sweep will only be filled if there are files scheduled to be in that break. If the break is to be left empty, the filler files will not be scheduled.

# **Inovonics2 RDS Format that only sends DPS= Line**

A second Inovonics format has been enabled to only send one line for each audio file that plays. The new format is "INOVONICS\_DPS".

INOVONICS\_DPS sends the data in the following format:

DPS=TITLE – ARTIST\r\n Where: \r = Carriage Return \n = Line Feed

## **Change Screen Modes in FileLog**

It is now possible to change the mode that WireReady32 is running in from within the program. Previously a user had to edit the configuration file to change modes. With the FileLog open, click on the Setup menu, and then select Choose Split-Screen Mode. When the window opens, choose Classic to have only one of each window open at a time. Choose Dual to have the ability to have two windows open at one time. When Dual is chosen, you should also choose if the screen should be split horizontally or vertically. The program will need to be restarted before the mode change will take effect.

# **Version 11.004**

## **MediaLog Quick Search**

The MediaLog launches a Quick Search Text box when you start typing in the screen. This allows the user to search for a file and narrow the search by Filename, Description or Artist/Company Name. A configuration setting has been added to turn this pop-up box off for users who do not wish to have this box open.

In the user's ini file ([server drive]:\wire\users\[username]\[username].ini), under the [MediaLog] group, a new line has been added: Allow MediaLog Quick Search=No. The default is set to "No", and the Quick Search Text window will not open in the MediaLog. The highlighted line will jump to the first file that it finds in the list that meets the characters that are being typed. When the line is set to "yes", the box will open when the user begins typing in the MediaLog.

**SalesReady and WebReady Revisions** 

**SalesReady Improvements (for customers licensed for SalesReady) There have been no new features added specific to SalesReady** 

**WebReady Improvements (for customers licensed for Web Publishing) There have been no new features added specific to WebReady**